# New workflow for adding SkyRiver records to CARL In 8 easy steps

#### Step 1.

Open the Skyriver client and enter your username and password.

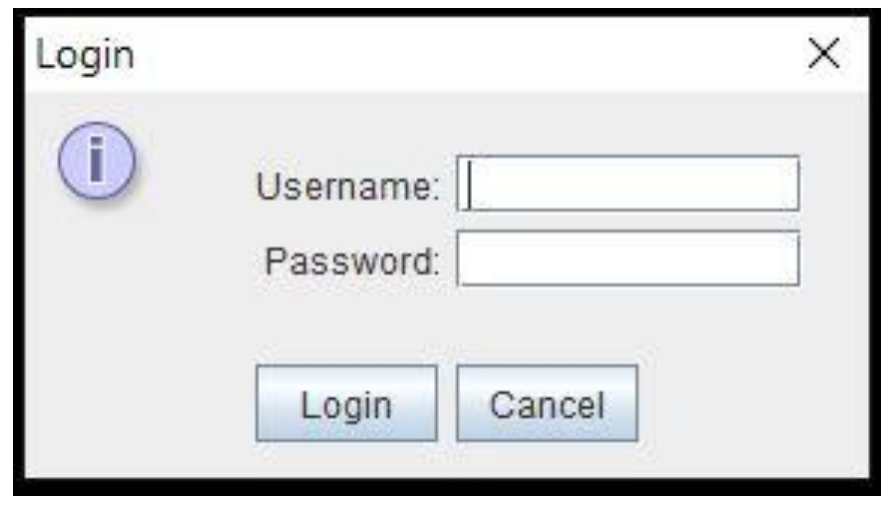

## Step 2.

In the search bar enter the ISBN number of the item you are looking for and hit enter or click the magnifying glass.

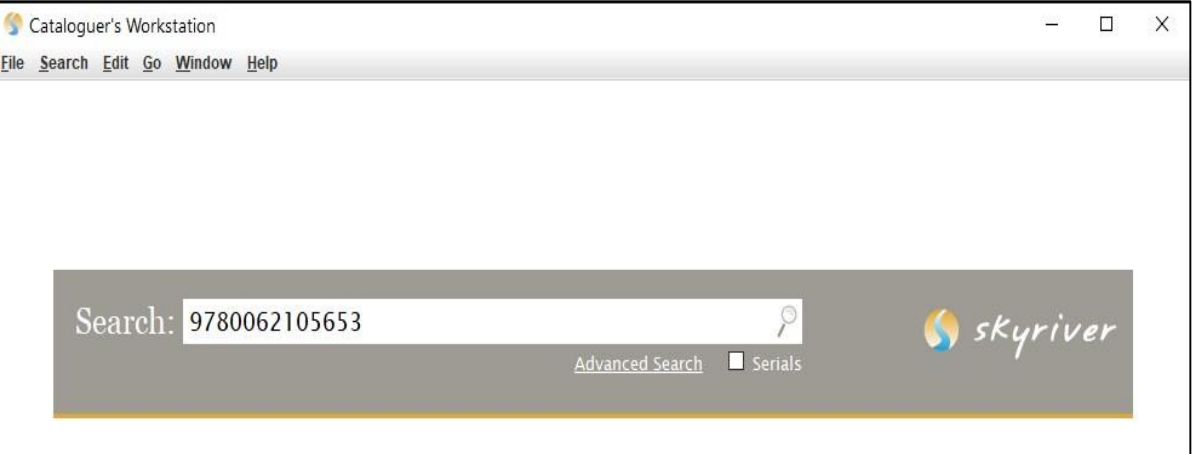

## Step 3.

Looking at the search results, you will notice that the top one is a print book because of the listed page numbers and book size below the publisher.

The second result is not a print book. It has a gmd (general material designation) in the title stating it is an [electronic resource]. If you look below the publisher info it also displays "1 online resource."

Normally you would select the top record here, but the yellow check mark in both search results means we already have both a print and electronic bib record for this item in our catalog.

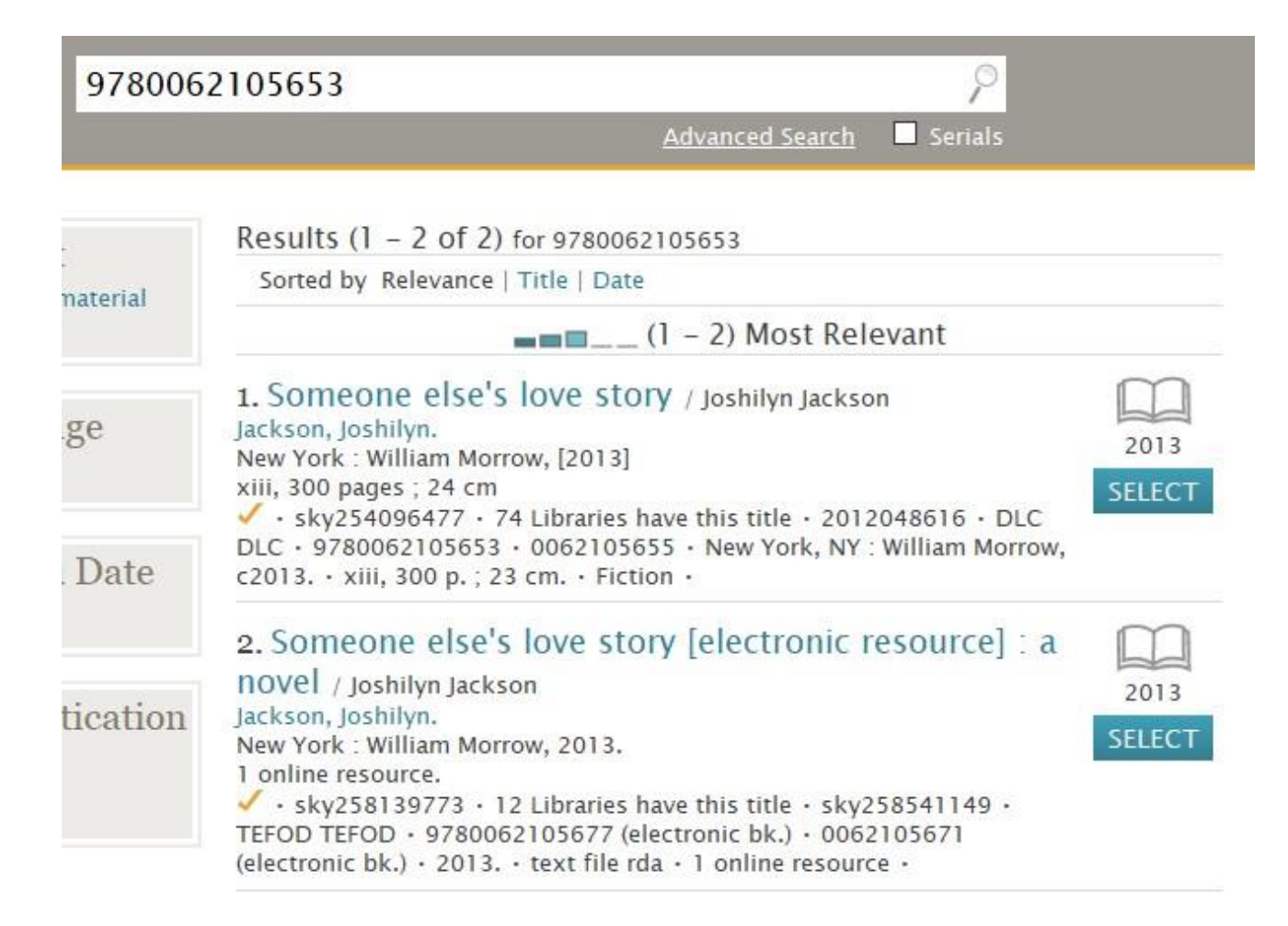

### Step 4.

After performing your search and finding a record that is acceptable, click on File, scroll down and then click Mark Record.

Clicking "Mark record" saves the file to a list you will email to OWLS.

Some libraries already have made this a practice but for those who don't, as you look at the records you select you can keep track of info the record may be missing in a word doc.

As you can see this record does not have the page numbers or the book size in the 300 field. This is info you can add to your word doc to send later.

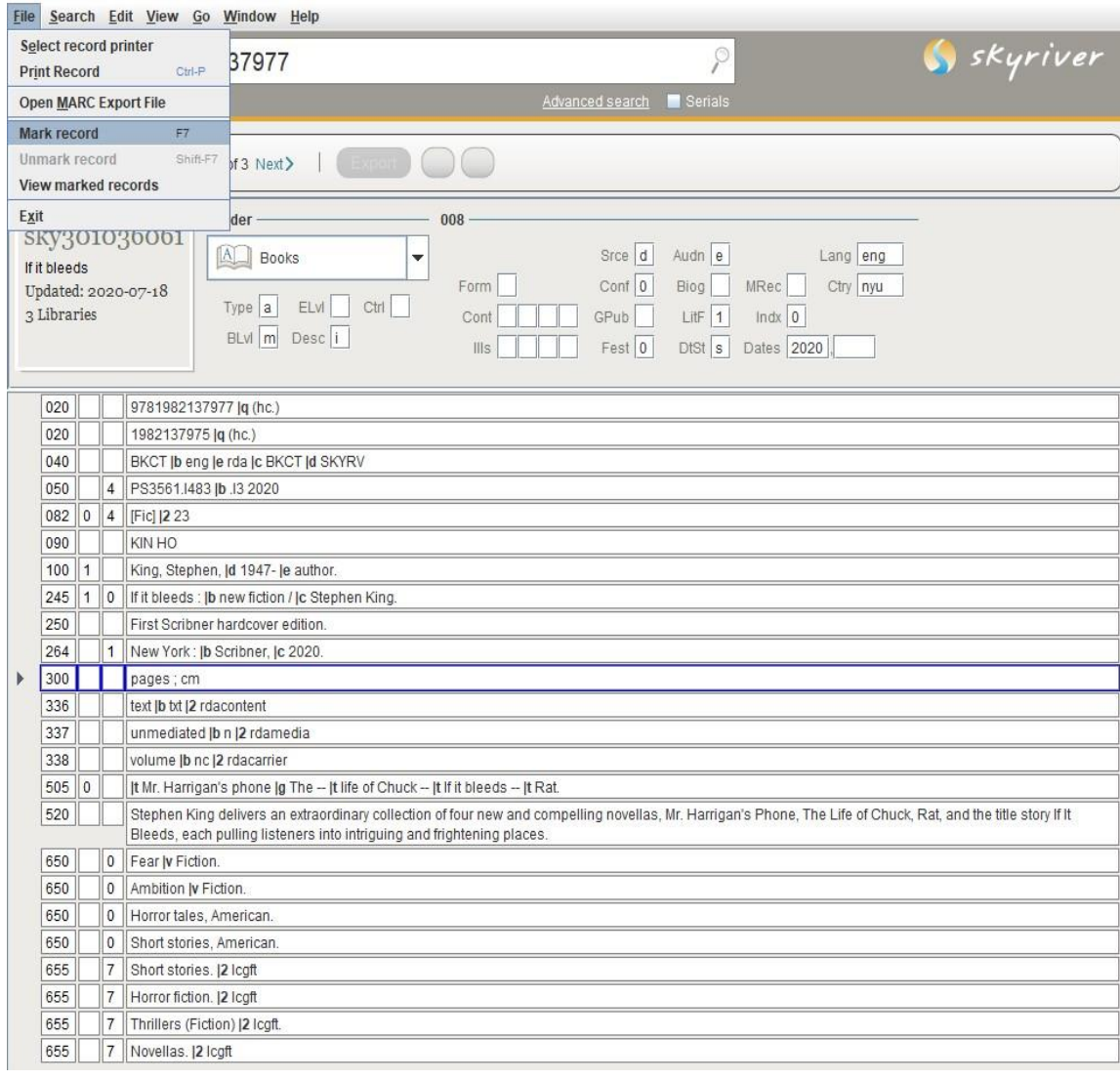

## Step 5.

Once you have completed your search for records in SkyRiver click on File and scroll to "View Marked records."

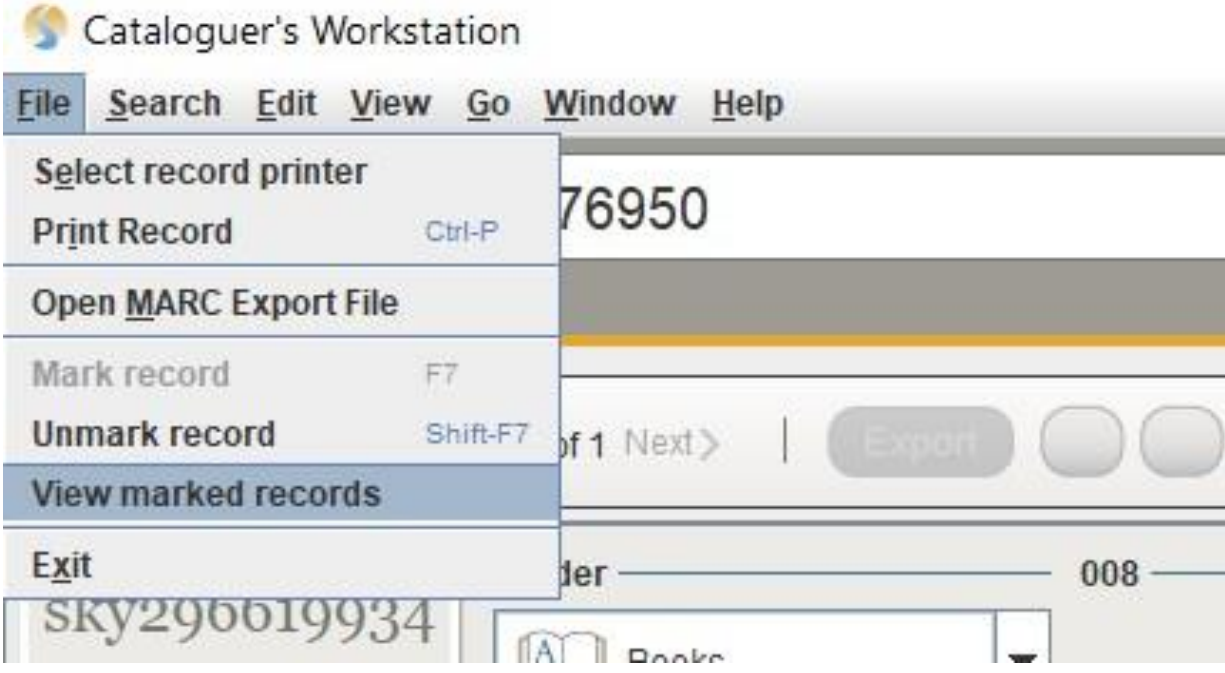

## Step 6.

A window will pop up with all the records you have selected.

If the list is complete you can click the "Mail All" button.

To remove any of the listed records, hold the Crtl button on your keyboard and click each record to be removed with your mouse. Then click the Remove button on the right-hand side of the window.

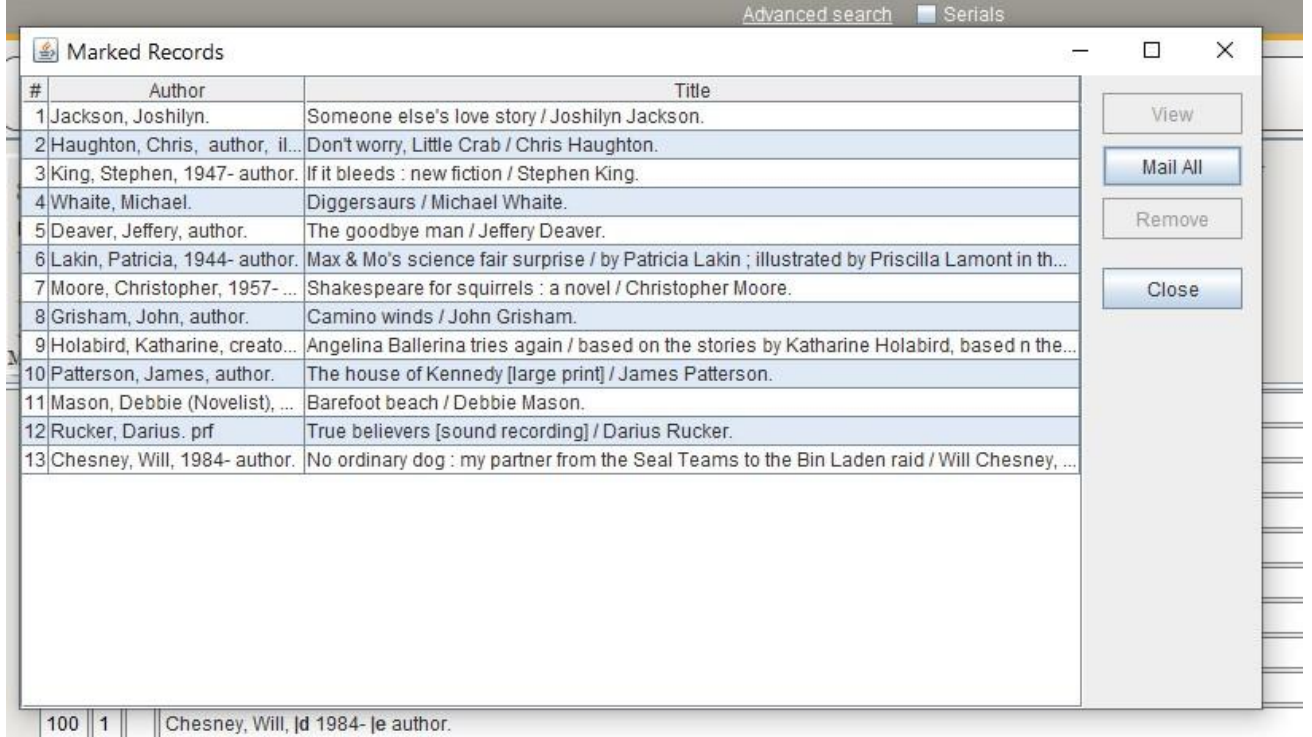

### Step 7.

After clicking "Mail All" a second window will pop up. Enter cathelp@owlsweb.org, your email address, your name, library, and the subject **Skyriver records.**

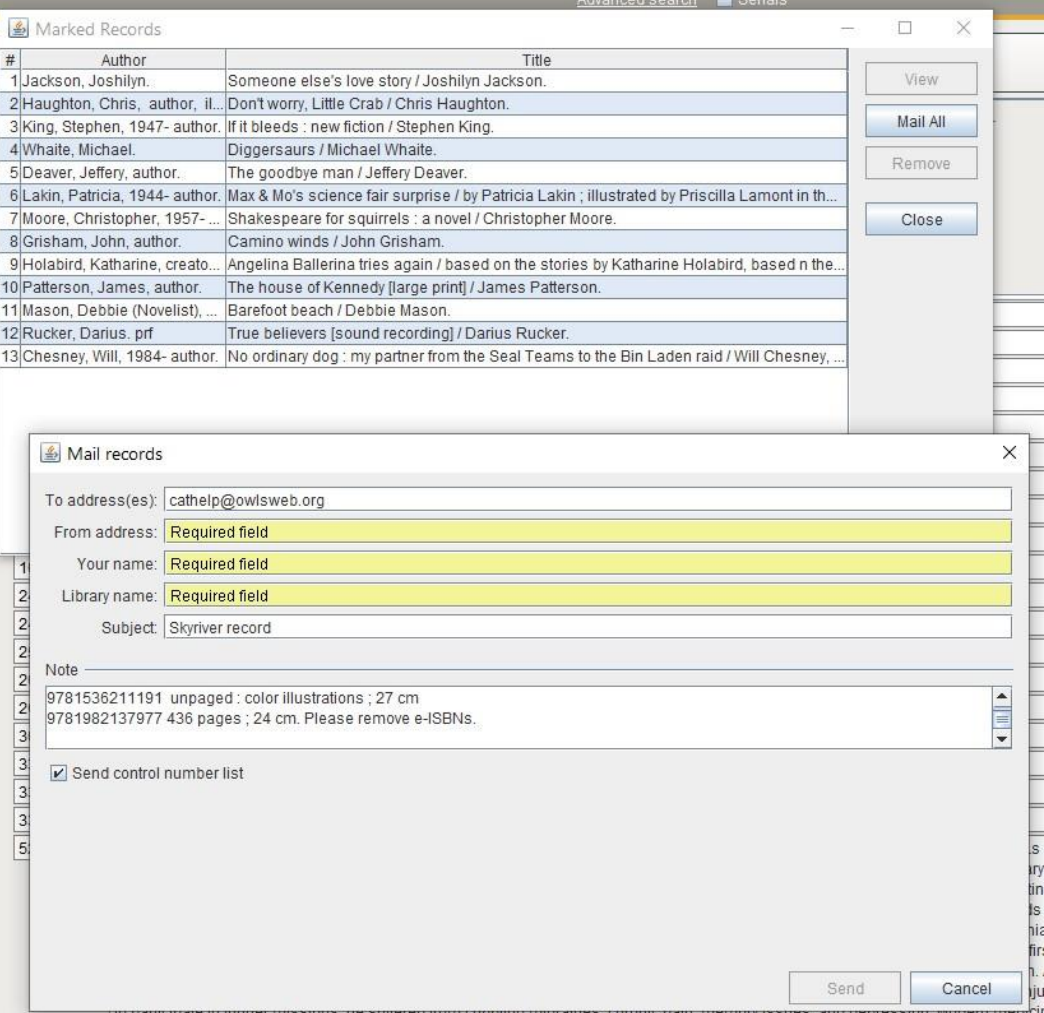

## Step 8.

In the note field below that you can cut and paste the added info for each record you were keeping in your word doc.

Make sure the Send control number list box is checked. Then click send.

Click close and you are finished.

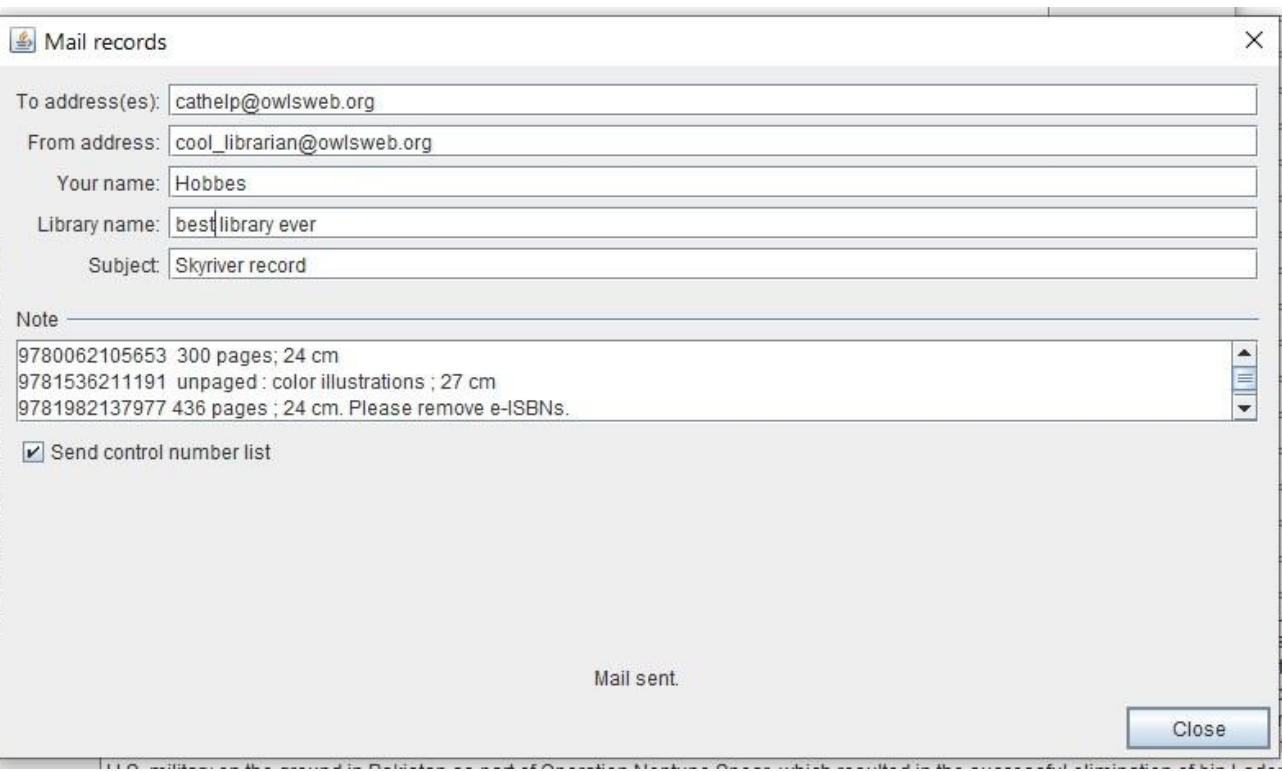